## **デジタルルーラーワークの準備**

デジタルルーラーワークは、アキュステッチ バージョン 2.10 以上で使用できます。 内蔵デザインの他に、ウェブページから追加のデザイン(zip ファイル)をダウンロードすることができます。

- 1. Zip ファイルをダウンロードして PC に保存します。
- 2. Zip ファイルを右クリックして[開く]を選択します。

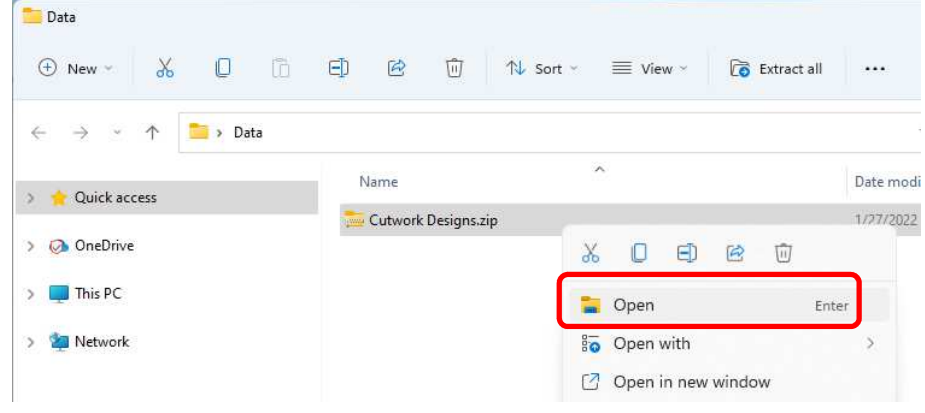

- 3. 以下の手順で[圧縮(Zip)されたフォルダの展開]ダイアログを開きます。
	- a. Windows 11

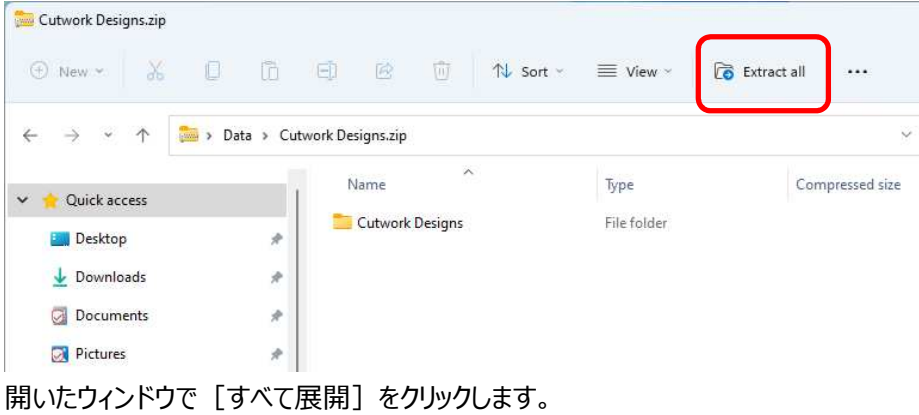

b. Windows 10/8.1

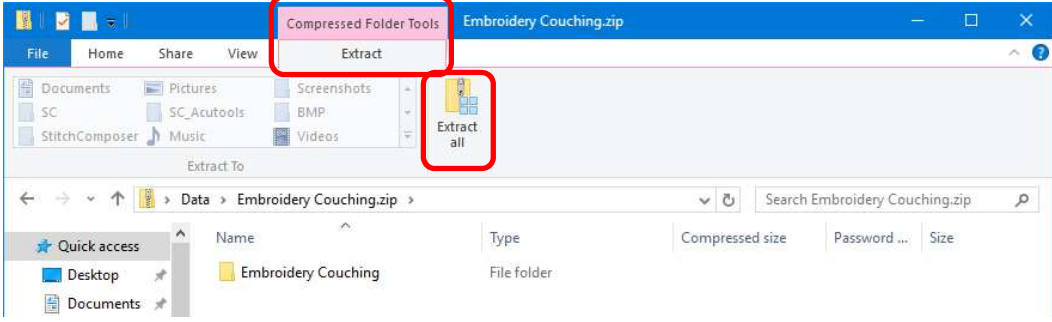

[圧縮フォルダツール]タブから[展開]を選択し、[すべて展開]をクリックします。

4. フォルダを展開(配置)する場所(デスクトップなど)を選択します。 [完了時に展開されたファイルを表示する]を選択します。次に、[展開]ボタンをクリックします。 展開されたファイルがウィンドウに表示されます。

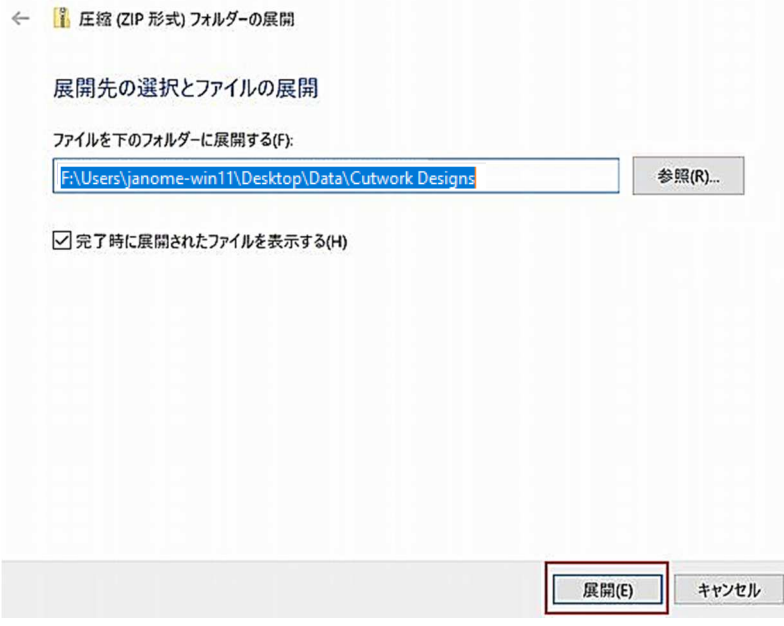

- 5. アキュステッチのアイコンをダブルクリックして、ソフトを起動します。
- 6. ホームタブ上の[デジタルルーラーワーク]をクリックします。

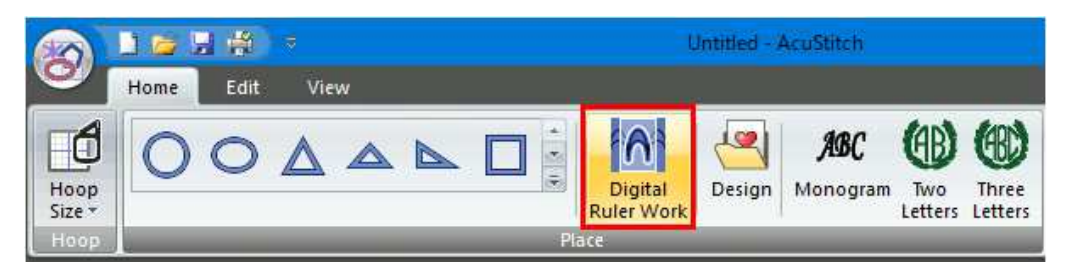

7. ダイアログボックスが表⽰されたら、解凍したデータから、テンプレートとなる[VRW]ファイルを開きます。

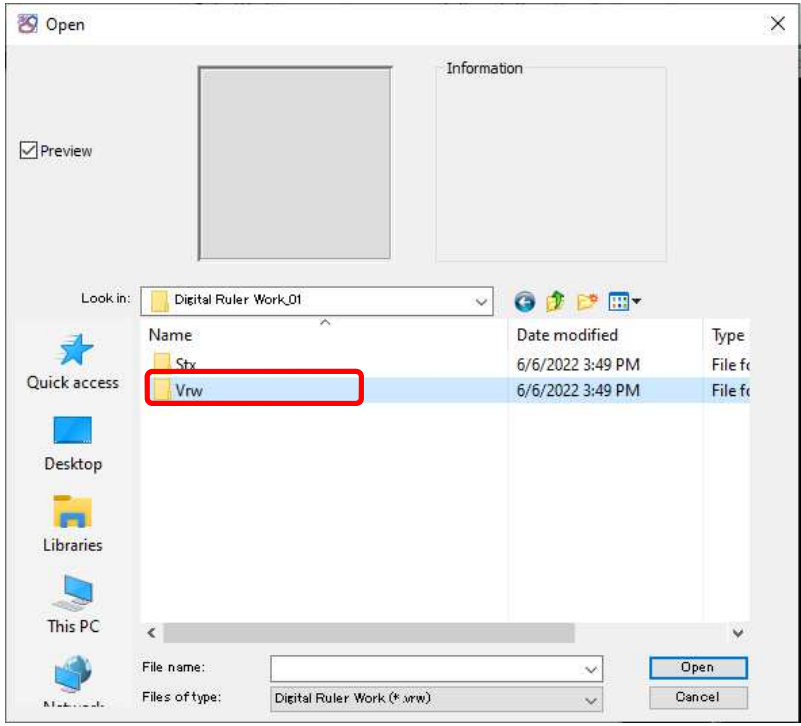

8. VRW フォルダ内のお好みのテンプレートを選んだら、今度は STX フォルダ内のお好みのステッチを選びま

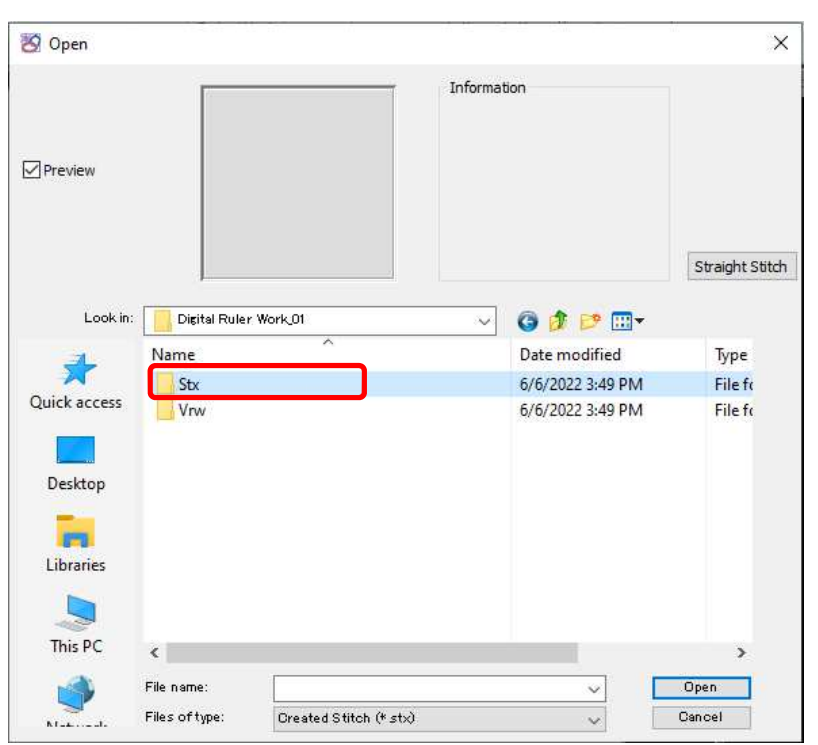

す。

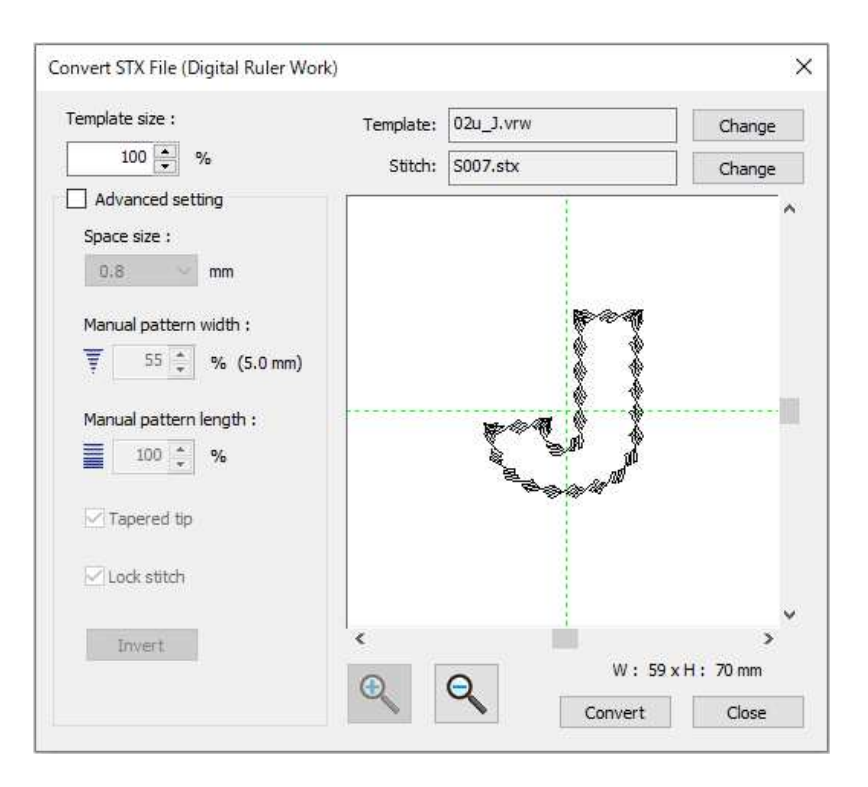

※これらのデータは、アキュステッチ内蔵の VRW データや STX データとも自由に組み合わせられます。

注)ここで説明している ZIP ファイルの解凍方法は、Windows の標準的な機能に従っています。 もし他のツールを使用されている場合は、そのツールの説明をご参照願います。